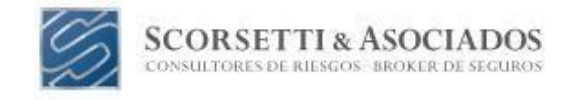

# **EJECUTAR TRASPASO DE SU ACTUAL ART A LA RECIENTEMENTE CONTRATADA**

El primer paso para poder comenzar el proceso de Traspaso de ART es Confirmar que no exista deuda en su ART actual. También debemos tener en cuenta la fecha de pago del último período fiscal.

## **Tiene acceso al estado de cuenta de su ART actual…?**

**a)** Si, tengo acceso al estado de cuenta. **No poseo deuda existente para iniciar el procedimiento del traspaso.**

**b)** Si, tengo acceso al estado de cuenta y registro un saldo deudor. **En tal caso ud debe abonar a la mayor brevedad posible dicho saldo e informarnos la fecha de pago para que podamos iniciar el procedimiento del traspaso.**

**c)** No, no tengo acceso al estado de cuenta y no conozco si tengo saldo deudor. **Póngase en contacto con nosotros para buscar una solución.**

# **Los pagos del seguro de ART se realizan junto con el pago del formulario F.931 de AFIP. Cuándo realizó el último pago del formulario F.931…?**

Es importante conocer la fecha exacta para poder avanzar teniendo en cuenta los plazos establecidos por ley y la demora de impacto de los pagos en la cuenta corriente de su ART actual.

- a) Si realizó el pago del formulario F.931 más de 3 días hábiles atrás, podemos comenzar el proceso de Traspaso gestionando el Certificado de CNO (Certificado de No Objeción).
- b) Si realizó el pago del formulario F.931 menos de 3 días hábiles atrás, debemos aguardar 72 hs hábiles desde la fecha de pago, para que el mismo se aplique y podamos solicitar el CON.

#### **Cómo solicitar el CNO (Certificado de No Objeción)**

- Se debe solicitar 5 días hábiles antes que finalice el mes, ya que la ART saliente demora este período en responder.
- Se solicita con la certeza de no tener deuda en la ART saliente. De otra manera el CNO será rechazado por la ART actual.

Estos son los pasos a seguir:

- a) Acceder a la ventanilla electrónica de AFIP con CUIT y Clave Fiscal.
- b) Dentro de Servicio Disponibles buscar e- Servicios SRT. Ingresar.

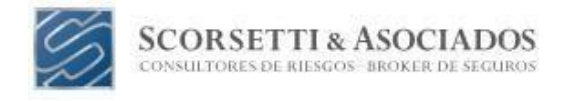

## **Qué debe hacer si no aparece la solapa de e-Servicios SRT en ventanilla digital de AFIP…?**

Si ingresa a ventanilla electrónica de AFIP con CUIT y Clave Fiscal y no aparece dentro de mis Servicios Disponibles "e-Servicios SRT " deberá proceder de la siguiente manera para adherir al servicio:

1) Deberá dirigirse a la solapa de ADMINISTRADOR DE RELACIONES, buscar y clickear el servicio SRT. Luego le presentará la opción de Servicios Interactivos y por último visualizará eservicios SRT a la cual deberá adherir.

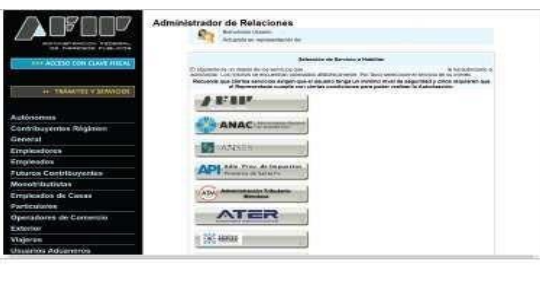

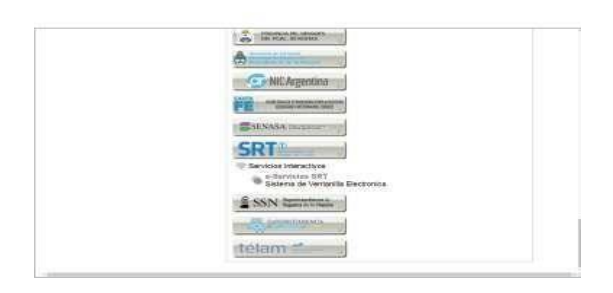

- 2) Salir de la ventanilla electrónica de AFIP y volver a ingresar con CUIT y Clave Fiscal.
- 3) VALIDAR LOS DATOS DE CONTACTO: Buscar e ingresar a la solapa de e-Servicios SRT. Sobre el margen izquierdo aparecerán los datos de contacto que deberá completar (dirección, teléfono, correo electrónico, etc.).

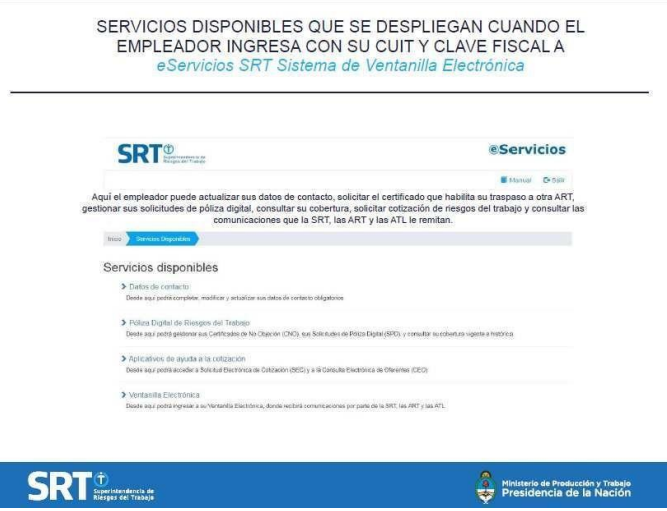

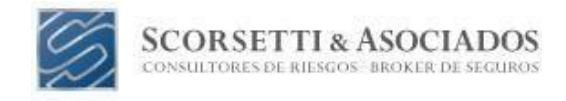

Una vez realizado esto el sistema le permitirá ingresar en la solapa de POLIZA DIGITAL DE RIESGOS DEL TRABAJO para solicitar el CON (Certificado de No Objeción).

SERVICIO "POLIZA DIGITAL DE RIESGOS DEL TRABAJO"

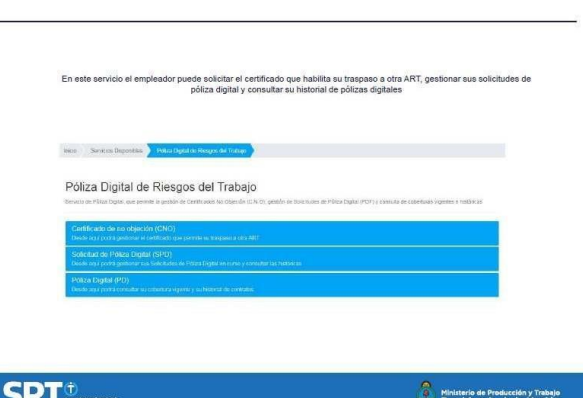

c) Ingresar en POLIZA DIGITAL DE RIESGOS DEL TRABAJO y haga click en Ver Opciones.

APLICATIVO "CERTIFICADO DE NO OBJECION"

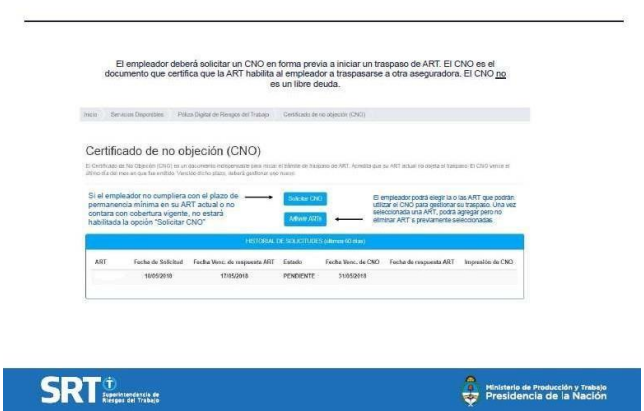

d) Ingrese en CERTIFICADO DE NO OBJECION y tilde la ART elegida para el Traspaso. Luego realice la confirmación.

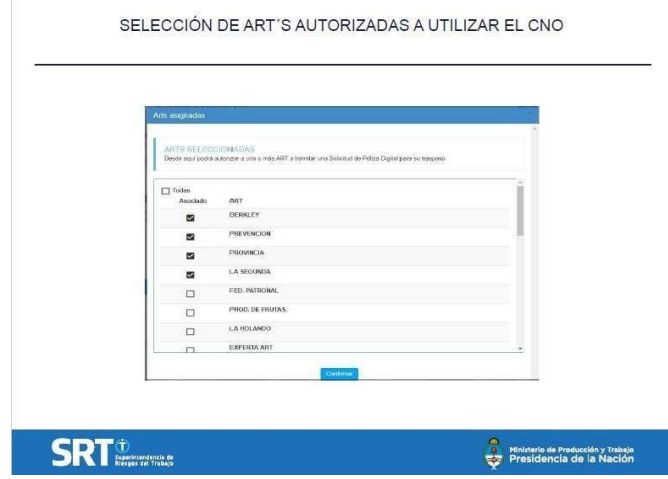

Scorsetti y Asociados SRL. | Córdoba 1452 piso 2 of. A. Rosario - Santa Fe, Argentina | Tel.: (0341) 529-9990

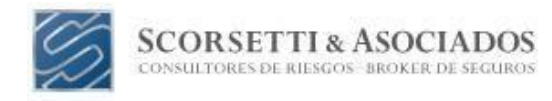

# El CERTIFICADO DE NO OBJECION muestra **fecha de Solicitud y fecha de Vencimiento de la**

**respuesta de la ART.** Esto es lo que debemos tener en cuenta para la aprobación o rechazo del mismo. Este certificado también brinda la fecha de vencimiento del CNO, que en caso de no tener respuesta por parte de la ART en los tiempos acordados puedo hacer uso del mismo para generar la SPD (Solicitud de Póliza Digital).

## **Instructivo SPD**

- a) Si la respuesta del CNO es **APROBADO**, debemos dirigirnos al Servicio e-Servicios SRT– Póliza Digital de Riesgos del Trabajo (ver opciones) y seleccionar la opción de **SOLICITUD DE POLIZA DIGITAL** (SPD). Allí podrá visualizar la Solicitud de traspaso a la nueva ART en donde aparecerá la alícuota convenida. A continuación, deberá CONFIRMAR dicha alícuota.
- b) Si la respuesta del CNO es **RECHAZADO** no podrá realizar el traspaso, la única causal de Rechazo conocida es que las empresas posean deuda con el sistema. Si me encuentro aún dentro de los plazos estipulados, ud puede realizar el pago, aguardar 72hs para la imputación del pago en su cuenta corriente luego y volver a solicitar **Certificado de No Objeción** (CNO).

Una vez Confirmada la **Solicitud de Póliza Digital** (SPD) puede acceder a la descarga de la Póliza Digital accediendo a la sección **POLIZA DIGITAL DE RIESGOS DEL TRABAJO** y optar por **POLIZA DIGITAL – DESCARGAR PD**. La vigencia comienza el Primer día del mes inmediato posterior a la realización de este traspaso. La empresa tiene 1 mes para cargar el RGRL (Relevamiento General de Riesgos Laborales) en la página de la ART y completar el RAR (Relevamiento de agentes de riesgo).